## 预答辩系统操作手册(导师)

## 一、进入"预答辩管理应用"

- 1. 进入研究生综合服务门户(yyfw.bjmu.edu.cn)
- 2. 搜索"预答辩管理应用"或点击"在线服务",找到"预答辩管理 应用",点击预答辩管理应用,进入预答辩申请界面

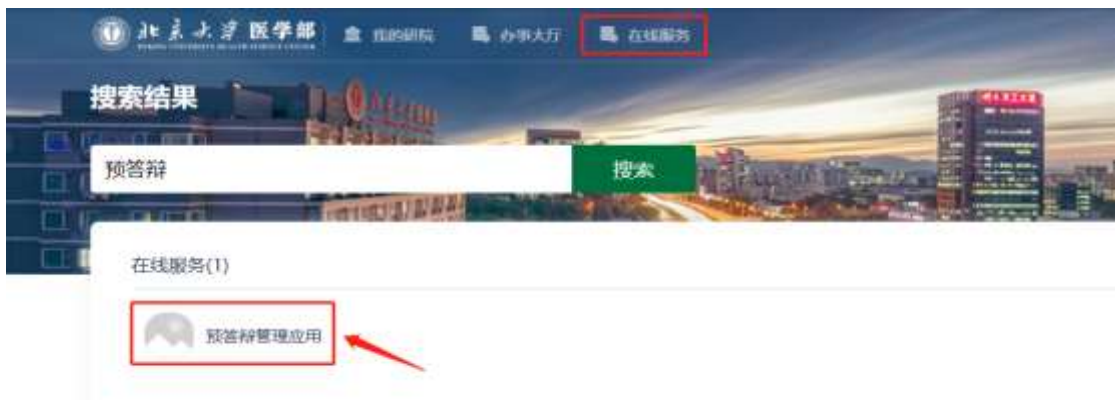

## 二、预答辩申请审核

列表中会显示指导研究生提交的申请预答辩信息条目,在对应条目中, 点击"审核"即可进入学生的审核界面。

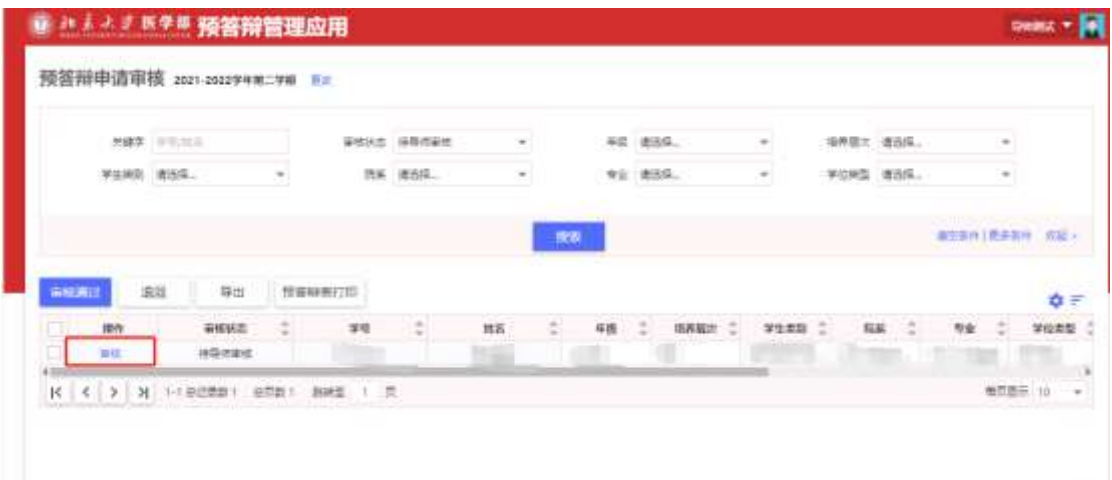

审核学生填写的预答辩相关信息,可对信息做出修改。填写导师审核 意见。点击"退回"即为退回到学生申请界面,学生可以对申请信息 进行调整。点击"提交"后,完成导师审核环节,进入学院审核阶段。

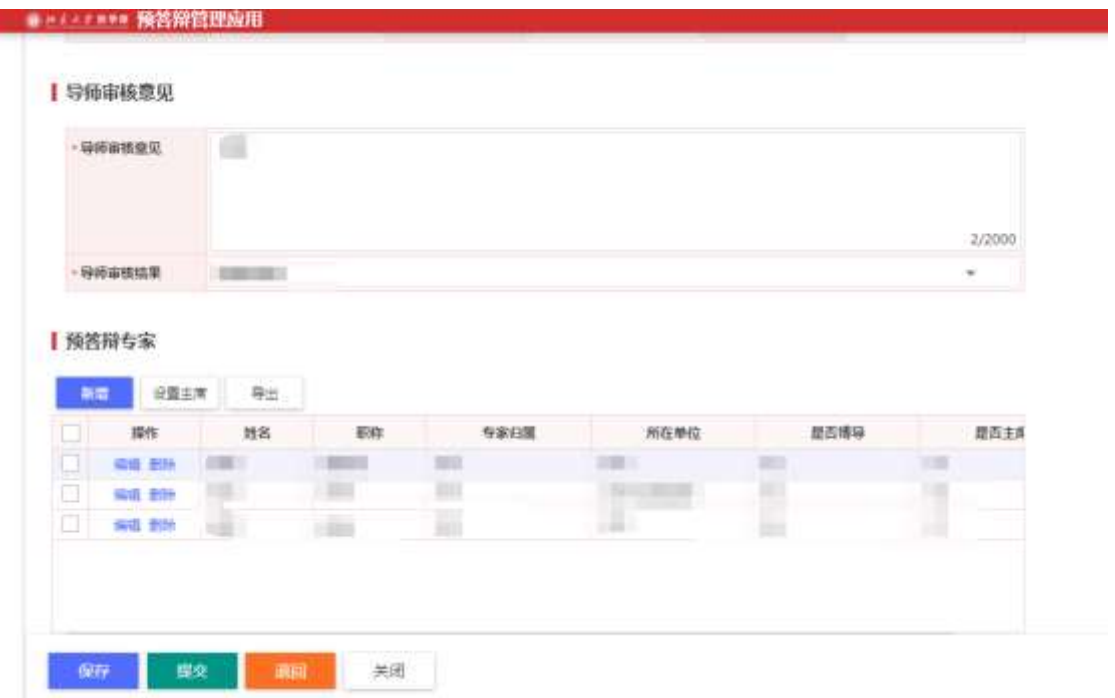

## 三、搜索信息

导师可在搜索界面录入相应的搜索条件,查看指导研究生预答辩申请 情况和审批进度情况。

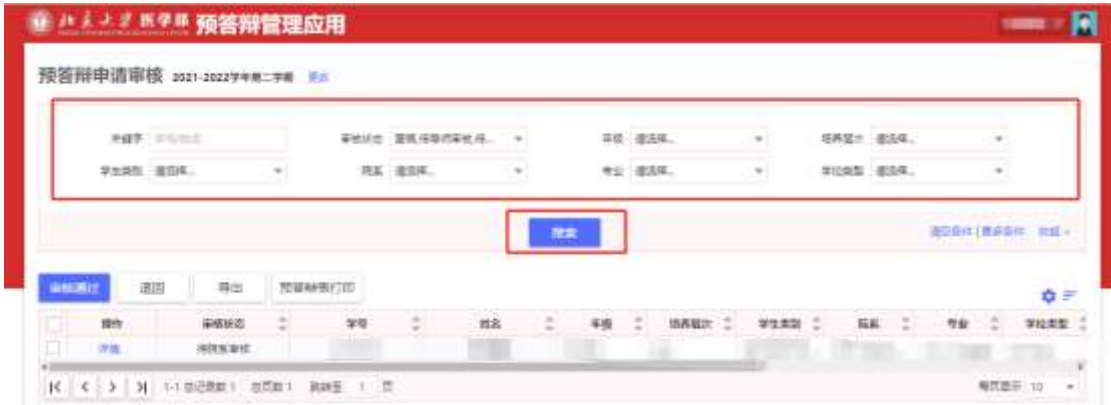